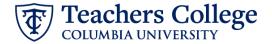

## Reappt - Sem. Based. RA/TA, GRDAPP

This ePAF is used to reappoint student employees paid from account 6422 or 6429. The employee must have an active employment record AND must be returning to the same appointment that is (or will be) terminated by the begin date of the new reappointment.

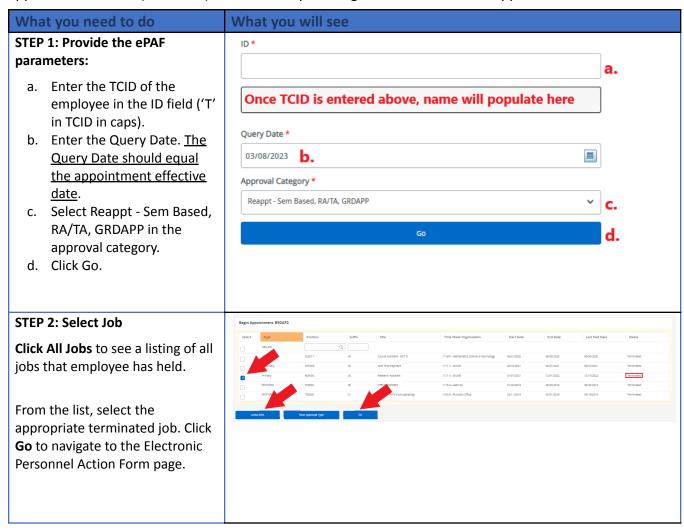

## **STEP 3: Input Begin Record** Begin Appointment, R00000-00 Research Assistant, Last Paid Date: 12/15/2022 Information. Salary \* Enter the appointment salary in 0 the Salary field. Do not use '\$' or Job Status η. Hours per Pay 32.14 The Effective Date is hardcoded Effective Date \* 01/16/2023 and aligns with the start of the Personnel Date \* semester. 01/16/2023 Job Change Reason REA The Personnel Date will default to the Query Date you entered in Pays step 1. Update this field to the 7 actual start date of the Payroll Id appointment, if needed. SM Salary Table PN Enter Supervisor TCID/UNI (caps). Salary Group 23SAL Supervisor TC ID/UNI \* STEP 4: If necessary, update New **Labor Distribution information.** Effective Date nul The Effective Date should match 09/16/2023 the begin date, which can only occur after the last paid date. 1 Q 500000 Q 500000 Q 6462 Q 6000 If the funding information needs + Default from Index (+) Add Row to be updated, enter your index number and click the button for "Default from Index." Please Note: When you click "Default from Index," the system removes the defaulted account, which must then be added back. If you forget your account, you can always refer to the e-class & account chart. Confirm that the percentage equals 100%

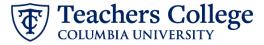

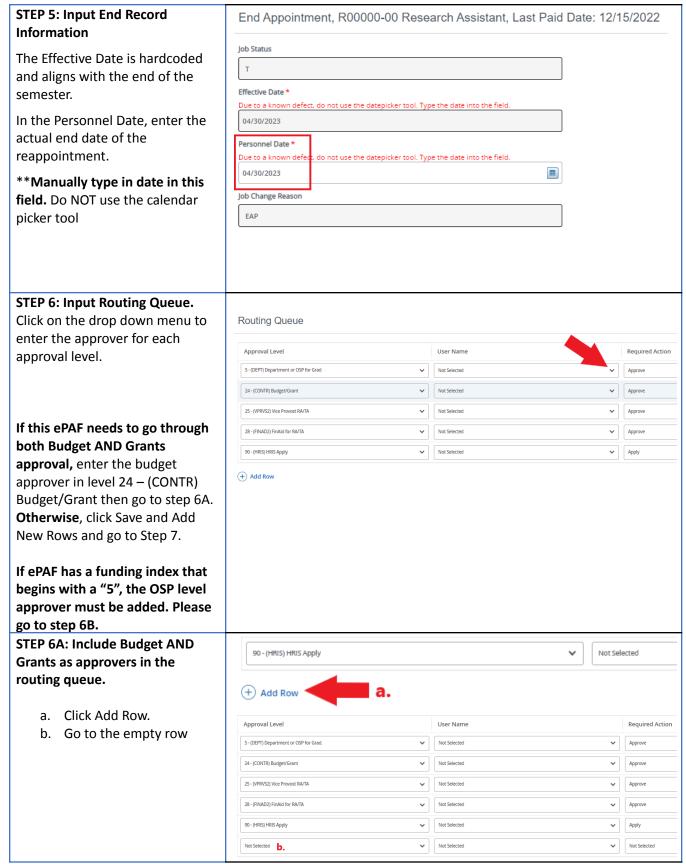

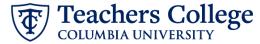

## STEP 6A (continued)

- **c.** From the drop down, select **27- Grants.**
- **d.** In User Name, select John Hernandez as the approver.
- **e.** In Required Action, select Approve.

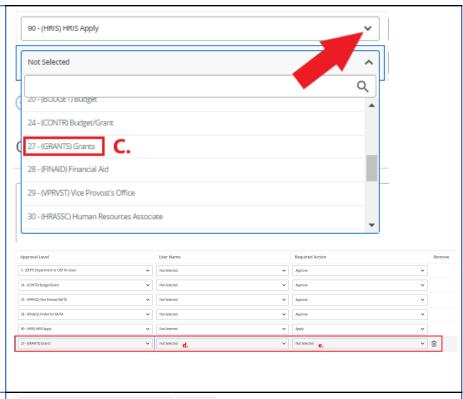

**STEP 6B: To add OSP as an approver** (for ePAFs funded by a "5xxxxx" index)

- a. Click Add Row.
- b. Go to the empty row
- c. From the drop down,select 5 (DEPT)Department or OSP forGrad.
- d. In User Name, select Natasha Guadalupe Torres as the approver.
- **e.** In Required Action, select Approve.

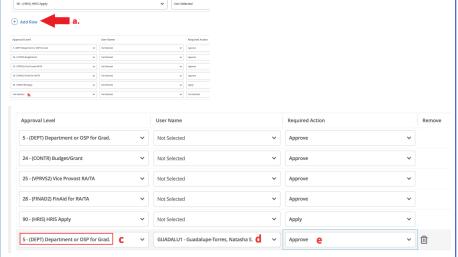

## STEP 7: Create auto-generated Comments letter by adding comments (max 4000 chars). POINTS=3; To create an auto-generated HOURS=15; reappointment letter, enter the DETAILS=The XX Project under the supervision of Dr. YY; relevant information in the TITLE=Graduate Assistant; comment section as outlined in the Auto - Generate Reappointment Letters for RA/TA user guide. Remaining Characters: 3952 You may also include any relevant comments or information Save pertaining to the transaction. STEP 8: Save the ePAF. Click the Save button located at the bottom of the screen \*Note: Saving the ePAF is not the last step. Details Once Saved, the EPAF Transaction Number and Status will appear at the top of the screen STEP 9: Submit the ePAF. Submit Delete Do not submit until you have created the reappointment letter New EPAF · EPAF Originator Summary in STEP 7 After saving, additional action buttons will appear at the bottom of the ePAF. Click Submit. Details Once submitted, you will receive a notification at the top right hand corner of the page. The ePAF Transaction status will also move to **Pending**.